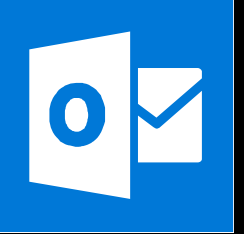

**MICROSOFT WORD**

**Office 365, 2010, 2013, 2016**

<span id="page-0-0"></span>**Le blog :** [www.maevadigitalactive.com](http://www.maevadigitalactive.com/)

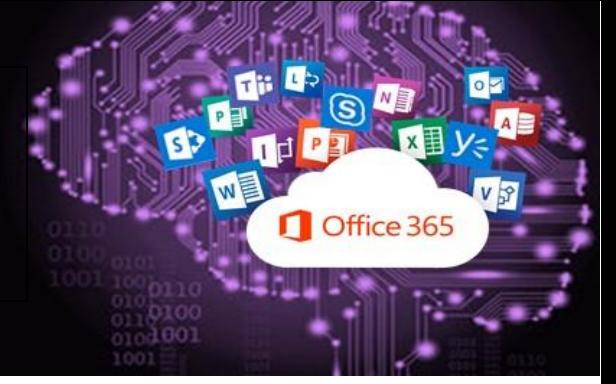

# **Insérer et réviser des commentaires**

## **Sommaire**

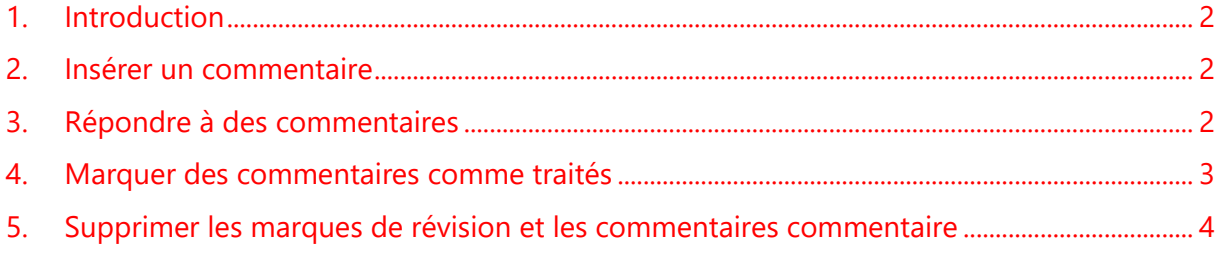

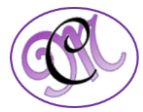

### <span id="page-1-1"></span>**1. Introduction [Sommaire](#page-0-0)**

<span id="page-1-0"></span>Avec les **commentaires**, vous laissez une trace sur le document (sans modifier le contenu effectif), pour vous remémorer quelque chose ou vous adresser à d'autres relecteurs, sans toucher à son contenu. Considérez-les comme des post-it que vous allez coller ici ou là dans votre document.

- Vous les visualiserez plus facilement si vous êtes en mode d'**affichage Page**, parce qu'ils seront affichés sous forme de bulles dans la marge.
- En mode d'**affichage Brouillon**, ou si les bulles de commentaire sont masquées, vous les saisirez dans le Volet Révision (celui-ci s'ouvre automatiquement quand vous Cliquer sur Nouveau commentaire).

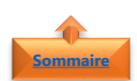

#### **2. Insérer un commentaire**

- Sélectionnez le **texte** ou l'**élément** que vous souhaitez commenter ou Cliquer à la fin du texte
- Dans l'onglet **Révision**
- Cliquer sur le bouton **Nouveau commentaire**
- **Taper votre commentaire** dans la bulle de commentaire

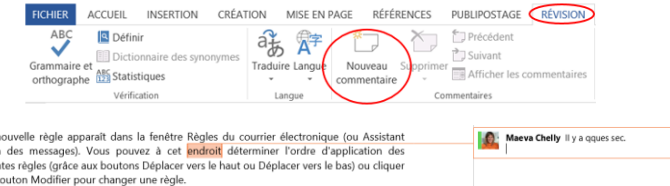

Une fois que vous avez fini d'insérer vos commentaires, vous pouvez **[répondre à des](http://office.microsoft.com/fr-fr/word-help/redir/HA102919716.aspx?CTT=5&origin=VA103980594)  commentaires** [dans un document,](http://office.microsoft.com/fr-fr/word-help/redir/HA102919716.aspx?CTT=5&origin=VA103980594) **[marquer les commentaires comme tr](http://office.microsoft.com/fr-fr/word-help/redir/HA102919719.aspx?CTT=5&origin=VA103980594)aités** ou vous pouvez les **[supprimer](http://office.microsoft.com/fr-fr/word-help/redir/HA102840171.aspx?CTT=5&origin=VA103980594)**

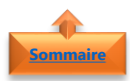

#### **3. Répondre à des commentaires**

Vous pouvez **répondre** à un commentaire. Ainsi, il est plus facile de suivre toute une conversation

• Cliquer sur le bouton **Répondre**

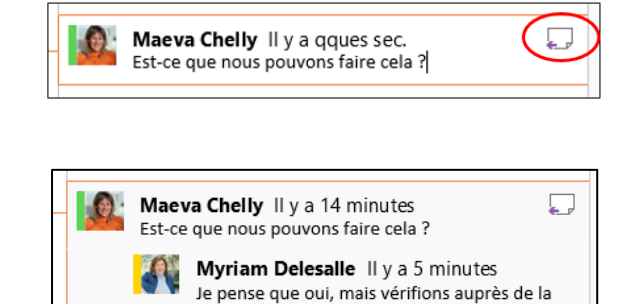

finance.

- Vous pouvez également cliquer dans le commentaire
- Puis sur dans l'onglet **Révision**

• Taper votre **réponse**

• Cliquer sur **Nouveau commentaire**

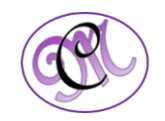

### <span id="page-2-0"></span>**4. Marquer des commentaires comme traités [Sommaire](#page-0-0)**

Quand vous incorporez des **commentaires** et des **suggestions**, il est utile d'effectuer le **suivi** de ce que vous avez déjà traité et de ce qu'il vous reste à traiter.

Vous pouvez **marquer un commentaire comme traité** pour indiquer que vous l'avez déjà pris en considération.

• Après avoir mis à jour le document sur la base d'un commentaire

- Cliquer avec le **bouton droit** sur le commentaire.
- Cliquer sur **Marquer le commentaire comme traité**

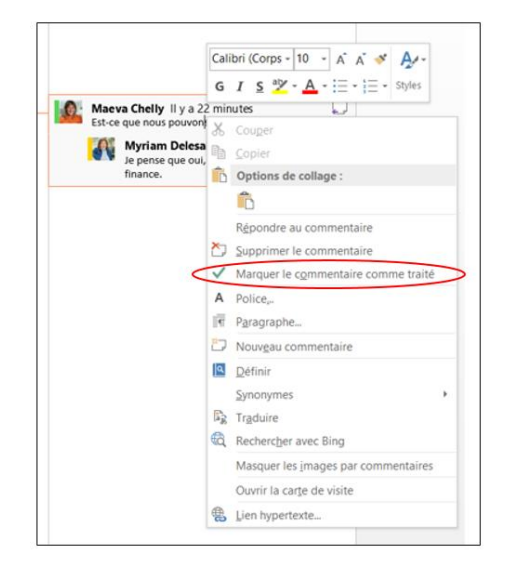

- Pour **marquer une réponse à un commentaire**
- Cliquer avec le bouton droit sur la **réponse uniquement**
- Cliquer sur **Marquer le commentaire comme traité**

Le commentaire apparaît grisé et est réduit à une seule ligne, permettant de voir plus facilement ce qu'il reste à faire

**Maeva Chelly** Est-ce que nous pouvons faire cela ?

| Myriam Delesall Je pense que oui, mais

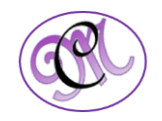

#### **5. Supprimer les marques de révision et les commentaires commentaire [Sommaire](#page-0-0)**

<span id="page-3-0"></span>Maintenant que vous avez envoyé votre document pour révision et que vous avez reçu des commentaires en retour, le fichier est rempli de marques de révision

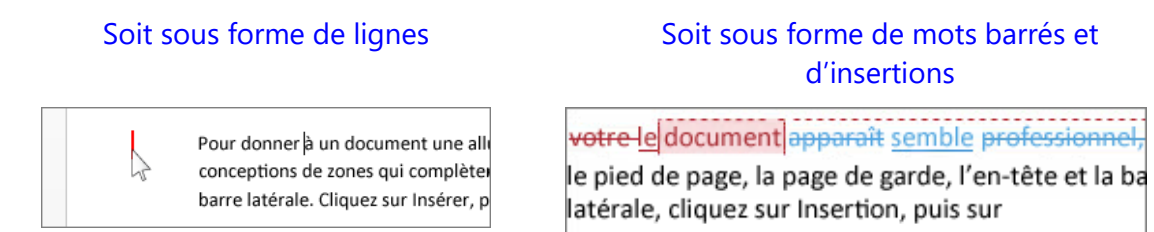

**Remarque** : La seule façon de **supprimer** ces marques de révision consiste à les **accepter** ou à les **rejeter**

RÉVISION

AFFICHAGE

D

Suivi des

modification

Marques simples

Afficher les maros

Tal Volet Vérifications

- Pour examiner chaque révision, une par une,
- Dans l'onglet **Révision**
- Cliquer sur le bouton **Suivant**
- Puis **Accepter** ou **Refuser**
- L'option A**ccepter et passer à la suivante** étant cochée, Wor[d accepte](http://office.microsoft.com/fr-fr/word-help/redir/HA102840168.aspx?CTT=5&origin=HA102840171)  **[automatiquement](http://office.microsoft.com/fr-fr/word-help/redir/HA102840168.aspx?CTT=5&origin=HA102840171)** la modification ou la supprime, puis passe à la modification suivante
- Pour accepter toutes les modifications en même temps,
- Cliquer sur la flèche **Accepter**
- Puis **Accepter toutes les modifications**

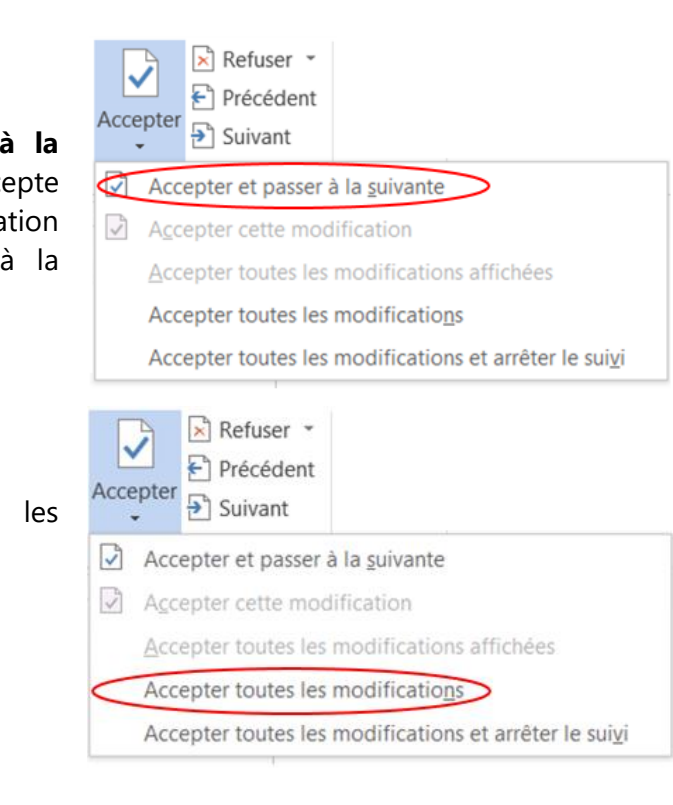

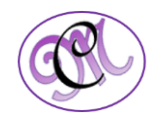